ПРИЛОЖЕНИЕ А

## **ОПИСАНИЕ ПРОГРАММЫ «НВ ТЕСЛА 0302.9A» ДЛЯ СОВМЕСТНОЙ РАБОТЫ ПРЕОБРАЗОВАТЕЛЯ НВ0302.9A И ПЕРСОНАЛЬНОГО КОМПЬЮТЕРА**

#### **1. Инструкция по установке USB драйвера под Windows**

Для установки USB драйвера необходимо запустить программу установки драйвера с входящего в комплект поставки мини компакт диска CDROM:\Driver\CP210x\Windows\_XP\_S2K3\_Vista\_7\CP210xVCPInstaller.exe. Внешний вид окна установки драйвера приведен на рисунке 1.

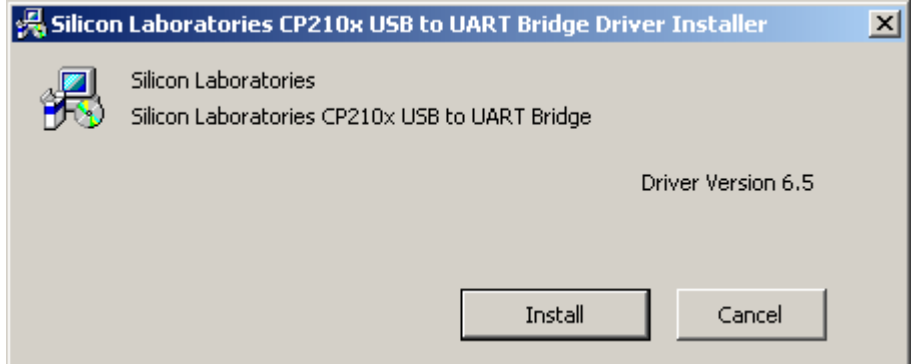

Рис. 1. Окно мастера установки драйвера.

После запуска программы нажать «Install» и дождаться сообщения об успешной установке драйвера, рисунок 2.

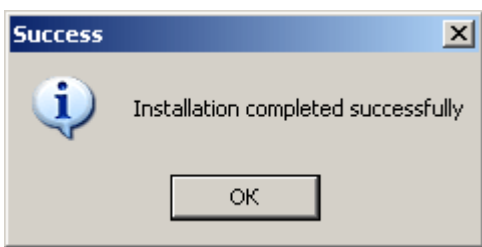

Рис. 2. Сообщение об успешной установке драйвера.

После успешного завершения установки драйвера подключить прибор к ПК при помощи входящего в комплект поставки стандартного мини USB кабеля. При правильном подключении прибора операционная система выдает сообщение об обнаружении нового устройства «CP2103 USB to UART Bridge Controller», рисунок 3.

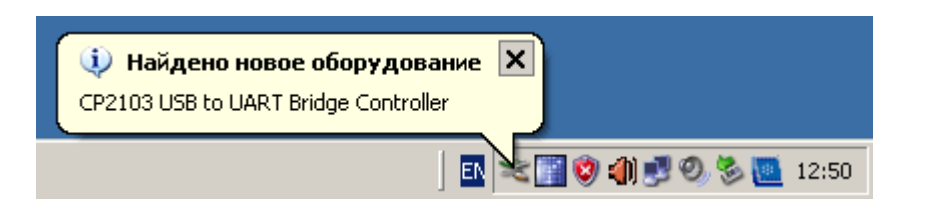

Рис. 3. Сообщение об обнаружении нового устройства.

Через некоторое время выдается сообщение об успешной установке и настройке драйвера, рисунок 4.

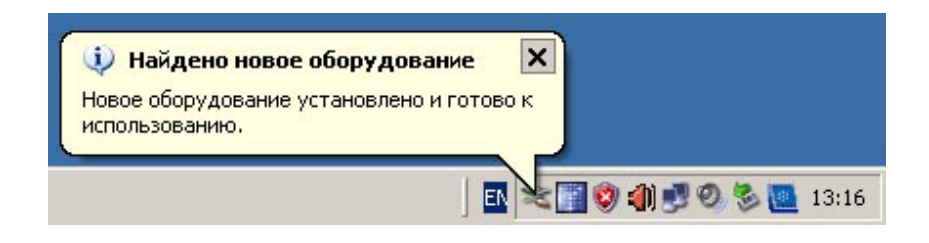

Рис. 4. Сообщение об успешной установке и настройке драйвера.

Для начала работы с программой прибора «HB Tesla», необходимо выяснить, на какой виртуальный СОМ порт система настроила данный прибор. Для этого необходимо вызвать (различными способами в зависимости от настроек интерфейса операционной системы компьютера) «Диспетчер устройств». Чтобы открыть «Диспетчер устройств», необходимо выполнить следующую последовательность действий: нажмите «Пуск» > «Настройка» > «Панель управления» > «Производительность и обслуживание» > «Система», рисунок 5.

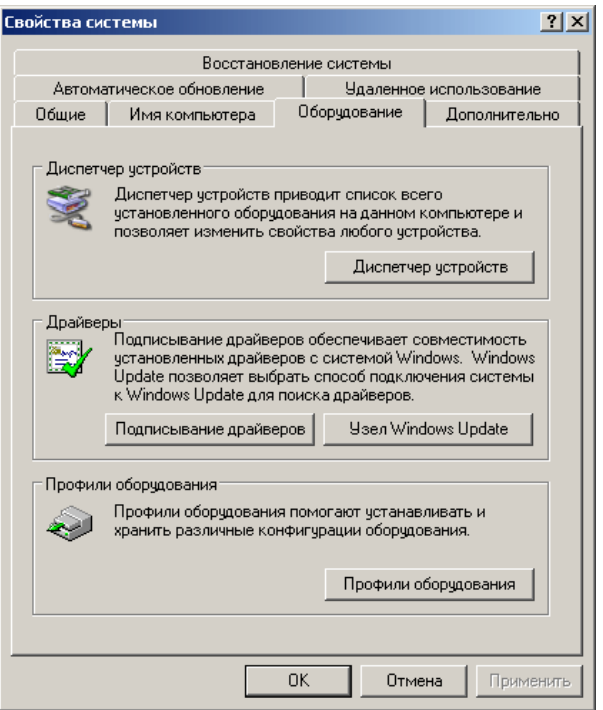

Рис. 5. Окно свойств системы.

В появившемся окне «Свойства системы» выберите вкладку «Оборудование» и нажмите «Диспетчер устройств», рисунок 6.

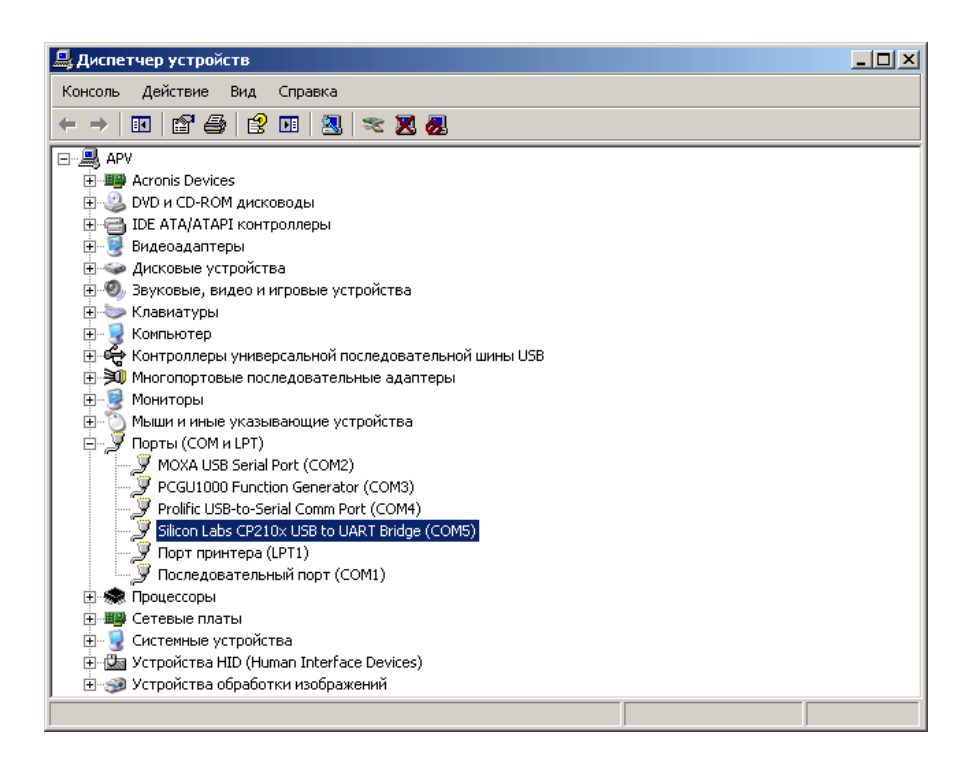

Рис. 6. Окно диспетчера устройств.

В появившемся окне «Диспетчер устройств» разверните список «Порты (COM и LPT)». Находим и запоминаем, на какой виртуальный СОМ порт подключен «Silicon Labs CP210x USB to UART Bridge». В нашем случае прибор подключен к виртуальному порту СОМ5. При подключении нескольких приборов одновременно, каждому новому прибору присваивается новый номер виртуального СОМ порта.

#### **2. Возможности программного обеспечения**

Программное обеспечение преобразователя НВ0302.9A для ввода результатов измерений в персональный компьютер (ПК) представлено программой НВ Тесла НВ0302.9A. Прибор НВ0302.9A подключается к ПК по каналу последовательной линии связи USB. Программное обеспечение позволяет выполнять следующее:

- устанавливать и завершать связь с прибором НВ0302.9A;

- выполнять грубую и точную компенсацию исходного постоянного магнитного поля Земли;

- выполнять измерения компонент магнитного поля;
- вычисление модуля;
- осреднение;

автоматическую компенсацию постоянного смещения нуля, для режима измерения индукции полей;

- автоматическое документирование результатов измерений в виде графика и таблицы, сохраняемых в графических и текстовых файлах соответственно;

- контроль напряжения питания прибора;

- отображение служебной информации о типе, версии и серийном номере прибора;

- сохранение в системном реестре параметров настройки COM порта, используемого для подключения прибора к ПК.

- Изменение адреса и группового адреса преобразователя в сети RS-485.

#### **3. Требования к персональному компьютеру.**

Программа НВ Тесла НВ0302.9A нормально функционирует на ПК, удовлетворяющем следующим минимальным системным требованиям:

- операционная система MS Windows 2000/NT/XP/7/8/10;
- процессор Pentium  $(1 \Gamma \Gamma \mathbf{u})$ :
- оперативная память  $2 \Gamma 6$ ;
- 100Мб места на жестком диске;
- графический дисплей с разрешением 800х600 точек.
- наличие порта USB

Для записи измерительной информации в файл в течение одной минуты требуется примерно 2 МБ дисковой памяти компьютера.

### **4. Установка программного обеспечения на персональный компьютер**

Включите компьютер и дождитесь загрузки операционной системы. Вставьте диск с прилагаемым программным обеспечением в CD(DVD)-ROM. Дождитесь загрузки мастера установки программного обеспечения. После загрузки мастера установки на экран выводиться диалоговое окно, приведенное на рисунке 7.

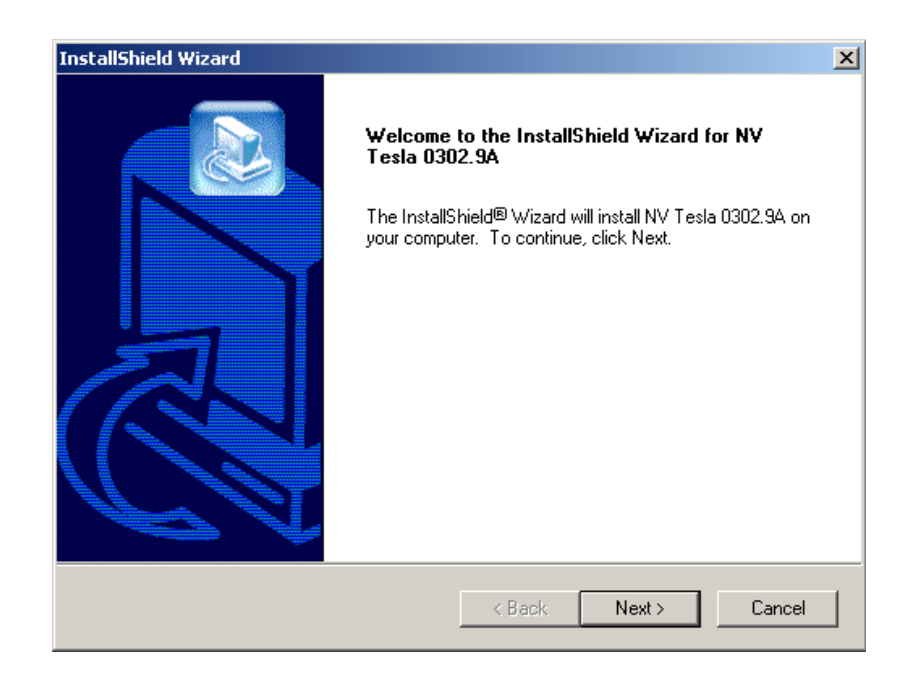

Рис. 7. Мастер установки программного обеспечения.

Для выполнения установки программного обеспечения следуйте указаниям мастера установки. После успешного завершения работы мастера будут созданы ярлыки для загрузки программы НВ Тесла НВ0302.9A на рабочем столе операционной системы и в меню загрузки программ.

### **5. Подготовка к проведению измерений с использованием компьютера**

При подготовке к проведению измерений выполните следующие действия:

- включите компьютер и дождитесь загрузки операционной системы;

- при необходимости выполните установку драйверов преобразователя интерфейса USB<=>RS-485 (поставляются производителем преобразователя интерфейса)

- при необходимости выполните установку программного обеспечения НВ Тесла НВ0302.9A;

- проверьте наличие свободного места на диске (должно быть не менее 100 МБ);

- соедините прибор НВ0302.9A, компьютер и источник питания соединительными кабелями;

- проверьте наличие питания прибора НВ0302.9A.

- в диспетчере устройств операционной системы проверьте логическое имя последовательного СОМ порта к которому подключен прибор НВ0302.9A.

загрузите на компьютере программу НВ Тесла НВ0302.9А при помощи ярлыка на рабочем столе или через меню загрузки программ.

#### **6. Установка параметров связи компьютера с прибором**

Прибор состоит из измерительного преобразователя и преобразователя интерфейса. Измерительный преобразователь непосредственно выполняет измерение магнитных полей. Преобразователь интерфейса обеспечивает их совместную работу с ПК. Преобразователь интерфейса и ПК соединены с использованием последовательного интерфейса USB. Измерительный преобразователь подключается к преобразователю интерфейса с использованием последовательного интерфейса RS-485. При запуске программа НВ Тесла НВ0302.9A устанавливает соединение с преобразователем интерфейса и настраивает его на выбранный режим работы. После этого выполняется соединение с измерительным преобразователем и его настройка на работу в выбранном режиме.

При запуске программа НВ Тесла НВ0302.9A загружает из системного реестра операционной системы, сохраненные ранее настройки подключения, и автоматически пытается установить связь с прибором. При первом запуске, когда сохраненные параметры в реестре отсутствуют, используется настройки подключения по умолчанию: первое зарегистрированное в системе логическое имя COM порта, скорость 115200 Бод. Внешний вид окна программы НВ Тесла НВ0302.9A вкладка «Подключение» приведен на рисунке 8.

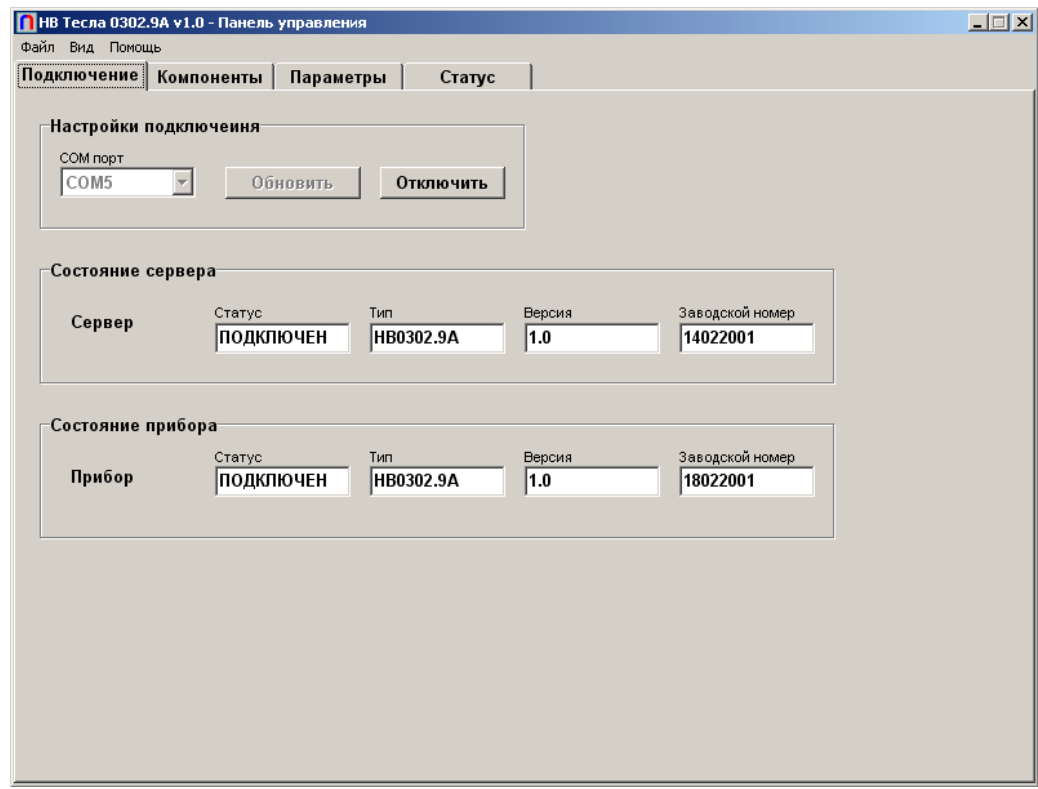

Рис. 8. Вкладка «Подключение».

При успешной установке связи с преобразователем интерфейса в программной группе «настройка подключения» параметр «Статус» появляется сообщение «ПОДКЛЮЧЕН». При успешной установке связи с измерительным преобразователем в программной группе «состояние прибора» в параметрах «Статус» появляется сообщения «ПОДКЛЮЧЕН». Если не удалось установить связь с измерительным преобразователем, преобразователь интерфейса будет автоматически отключен.

Для подключения и настройки преобразователя интерфейса используются параметры программной группы «настройка подключения». Назначение параметров программной группы «настройка подключения»:

- параметр «СОМ порт» предназначен для выбора логического имени виртуального СОМ порта, к которому подключен прибор из списка, зарегистрированных в системе СОМ портов;

- кнопка «Обновить» предназначена для обновления списка зарегистрированных в системе СОМ портов;

- параметр «Скорость СОМ» предназначен для выбора скорости передачи данных между ПК и преобразователем интерфейса;

- параметр «Скорость RS-485» предназначен для выбора скорости передачи данных между преобразователем интерфейса и измерительным преобразователем по RS-485;

- параметр «Частота запросов» предназначен для выбора частоты генерации запросов от преобразователя интерфейса к измерительному преобразователю;

- параметр «Статус» отображает состояние подключения преобразователя интерфейса - параметр «Тип» отображает тип подключенного преобразователя интерфейса;

- параметр «Версия» отображает версию программного обеспечения преобразователя интерфейса;

- параметр «Заводской номер» отображает заводской номер преобразователя интерфейса;

- кнопка «Подключить/Отключить» предназначена для подключения и отключения преобразователя интерфейса;

- кнопка «Измерение/Стоп» предназначена для запуска и остановки процесса измерений.

После успешного подключения преобразователя интерфейса и измерительного преобразователя можно переходить в режим измерения магнитных полей.

### **7. Выполнение измерений компонент индукции магнитного поля.**

Для выполнения измерений компонент магнитного поля используется вкладка «Компоненты» программы НВ Тесла НВ0302.9A. Внешний вид окна программы НВ Тесла НВ0302.9A вкладка «Компоненты» приведен на рисунке 9.

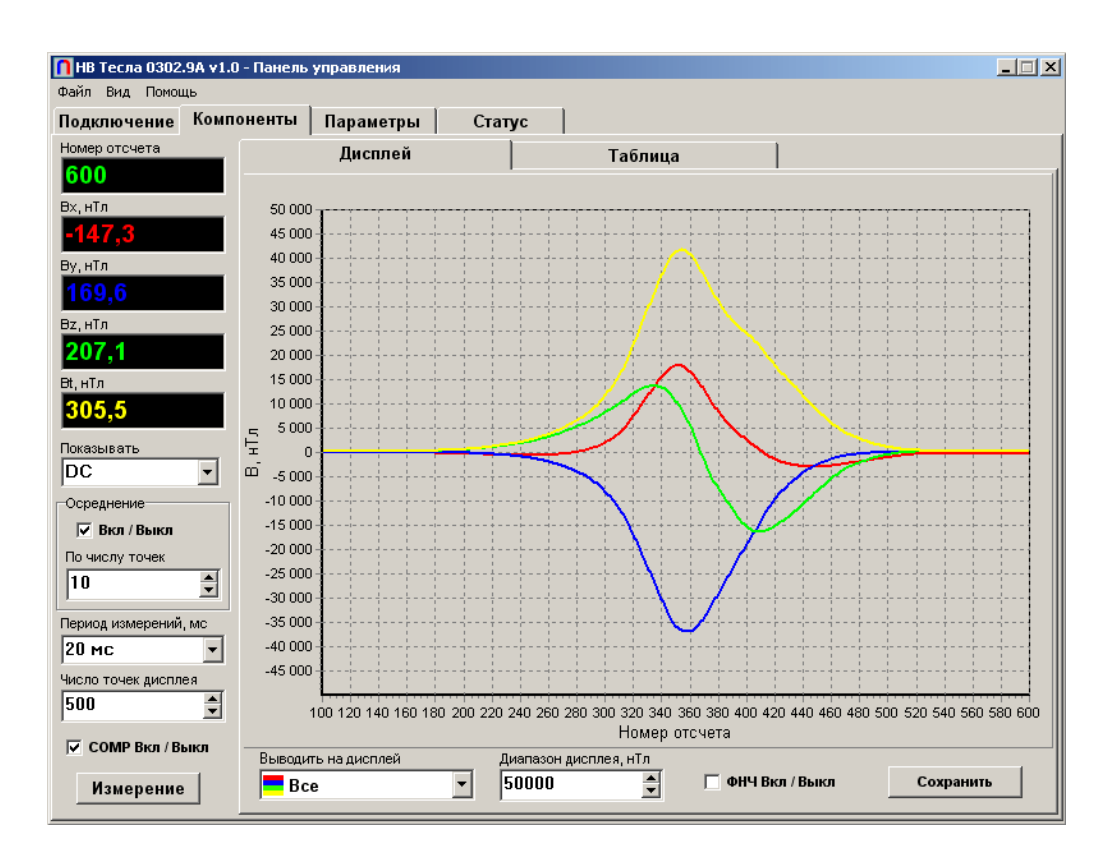

Рис. 9. Вкладка «Компоненты».

Назначение органов управления вкладки «Компоненты»:

- закладка «Дисплей» выводит на экран график для представления результатов измерений в графическом виде;

- «Выводить на дисплей» включает/выключает вывод на дисплей результатов измерений компонент;

- «Диапазон дисплея, нТл» устанавливает диапазон отображения дисплея, диапазон возможных значений  $1\div 210000$  нТл (по умолчанию оно равно 110000 нТл);

- кнопка «Сохранить» выполняет сохранение изображения на дисплее в выбранном пользователем графическом файле. Окно выбора файла для сохранения дисплея приведено на рис.10.

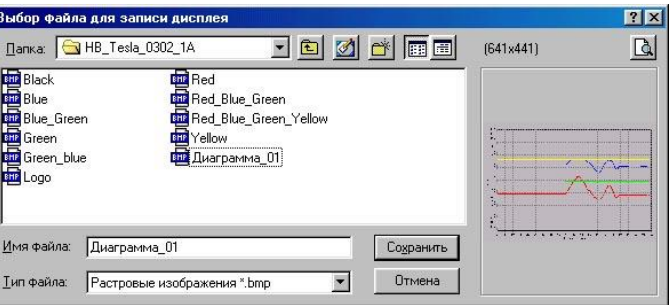

Рис. 10. Окно выбора файла для сохранения изображения на дисплее.

закладка «Таблица» выводит таблицу для представления результатов измерений в табличном виде;

- в окне «Номер отсчета» отображается число выполненных измерений (значение в окне сбрасывается при начале выполнения новой последовательности измерений);

- в окне «BX, нТл» отображается текущее значение индукции магнитного поля компоненты X (диапазон значений  $\pm 100000$  нТл, при выходе индукции за верхнюю границу диапазона в окне появляется сообщение <+MAX>, а при выходе за нижнюю границу - сообщение <–  $MAX$ ):

- в окне «BY, нТл» отображается текущее значение индукции магнитного поля компоненты Y (диапазон значений  $\pm 100000$  нТл, при выходе индукции за верхнюю границу диапазона в окне появляется сообщение <+MAX>, а при выходе за нижнюю границу - сообщение <–  $MAX$  $>$ ):

- в окне «BZ, нТл» отображается текущее значение индукции магнитного поля компоненты Z (диапазон значений  $\pm 100000$  нТл, при выходе индукции за верхнюю границу диапазона в окне появляется сообщение  $\langle +MAX \rangle$ , а при выходе за нижнюю границу - сообщение  $\langle -MAX \rangle$ ;

- в окне «BT, нТл» отображается вычисленное значение модуля индукции магнитного поля (диапазон значений 0–170000 нТл, при выходе индукции магнитного поля хотя бы одной компоненты за границы диапазона в окне появляется сообщение <OVER>);

- окно «Число точек дисплея» предназначено для установки количества точек графика, отображаемых на дисплее (может быть выбрано в диапазоне  $10\div 100000$  точек, по умолчанию оно равно 700 точкам);

- Параметр «COMP Вкл/Выкл» включает и выключает мгновенную программную компенсацию для компонент.

- Параметр «Осреднение Вкл/Выкл» включает и выключает программное осреднение для компонент.

- Параметр «ФНЧ Вкл/Выкл» включает и выключает фильтр низкой частоты для компонент.

Для удобства выполнения измерений можно вызвать окно индикатора (рис.11), на котором купно будут отображаться основные измеряемые параметры. Для этого выберите пункт главного меню «Вид» и в нем выберите «Индикатор».

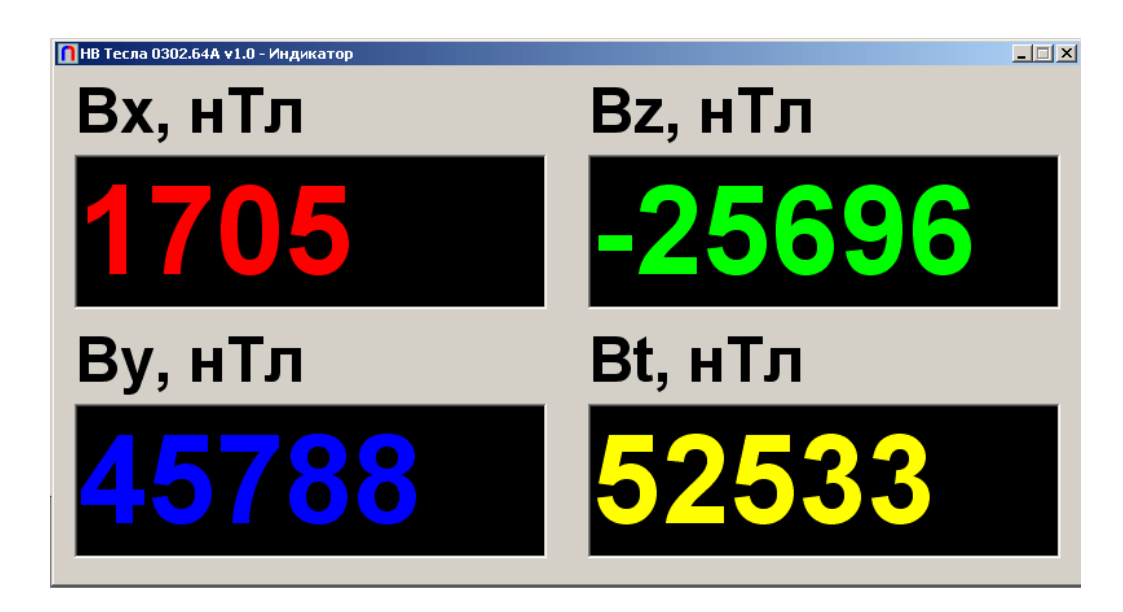

Рис. 11. Окно «Индикатор».

# **8. Вкладка «Параметры»**

Вкладка «Параметры» программы содержит окно, в котором отображаются напряжения питания преобразователя интерфейса и измерительного преобразователя. Внешний вид окна программы НВ Тесла НВ0302.9A вкладка «Параметры» приведен на рисунке 12.

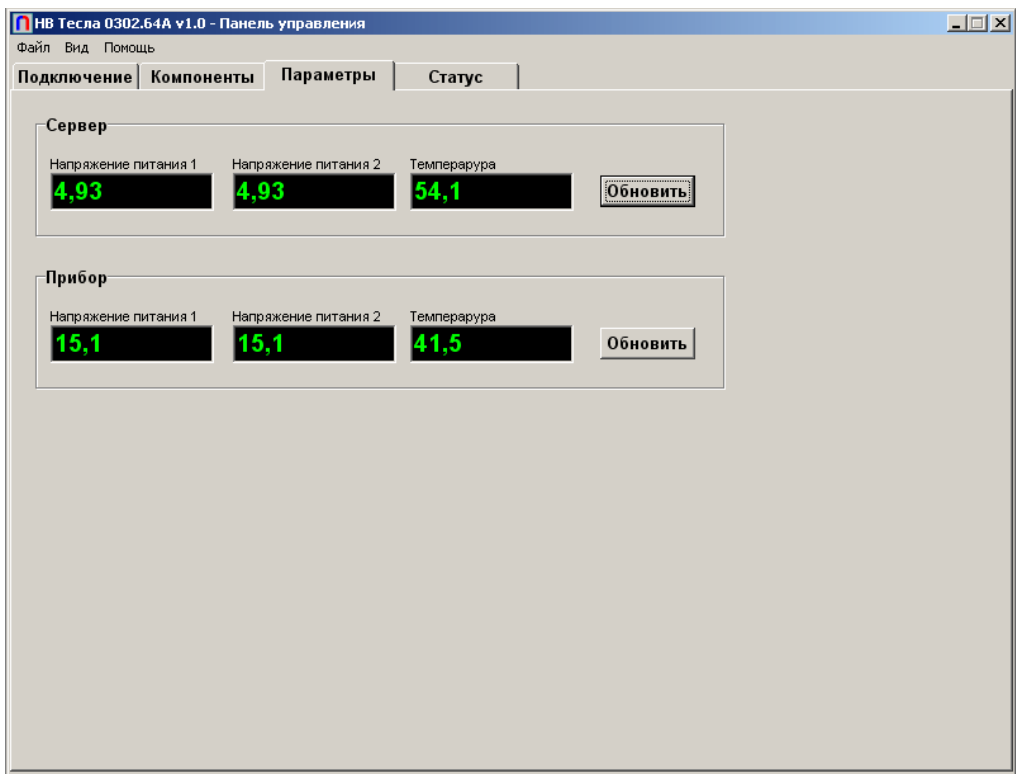

Рис. 12. Вкладка «Параметры».

# **9. Вкладка «Статус»**

Вкладка «Статус» программы содержит окно, в котором содержатся текстовые сообщения о ходе процесса измерений, сообщения о возникших ошибках и возможных причинах их появления. Внешний вид окна программы НВ Тесла НВ0302.9A вкладка «Статус» приведен на рисунке 13.

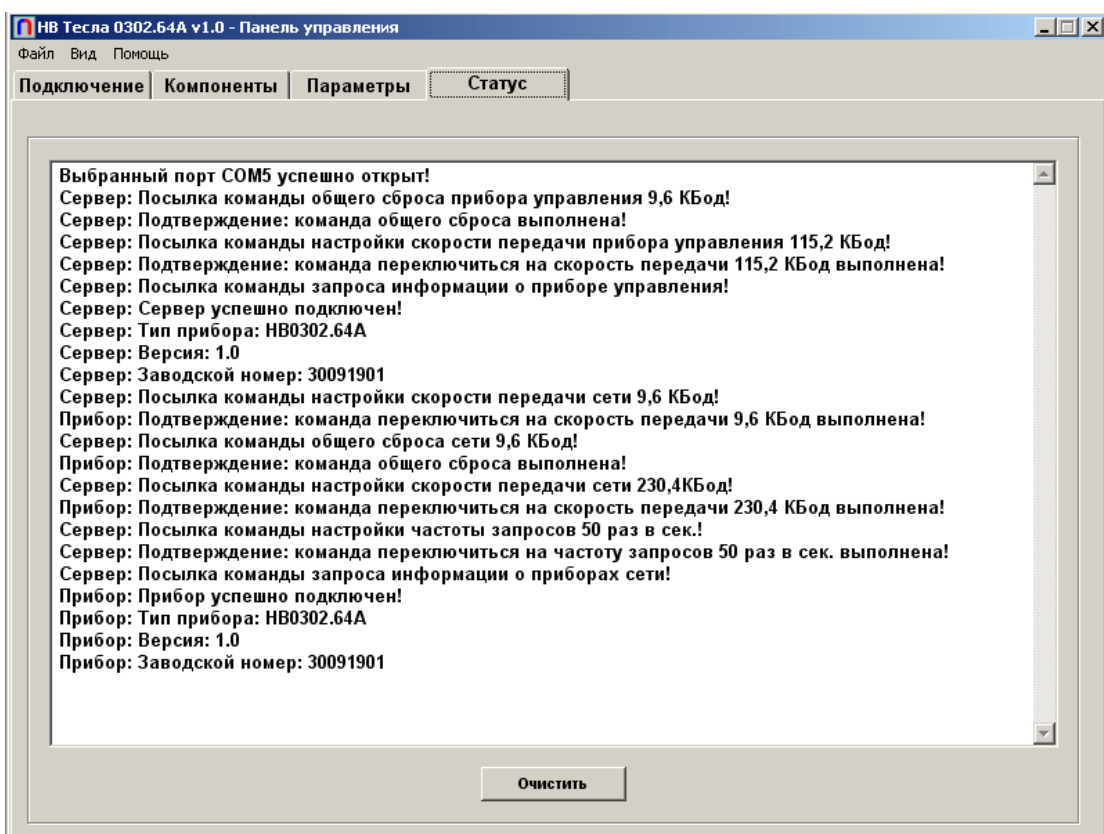

Рис. 13. Вкладка «Статус».